To add a service and/or account please follow the process detailed below:

Please note: Users accessing our online services with a mobile or tablet may find the layout of the screens/options slightly different to those shown in this guide, however the adding a service/account process itself, will be the same. The menus/options that are not instantly viewable by mobile/tablet users should be available by selecting the  $\equiv$  icon.

• Log into your online account and from the 'Dashboard' select the 'My Services' tab:

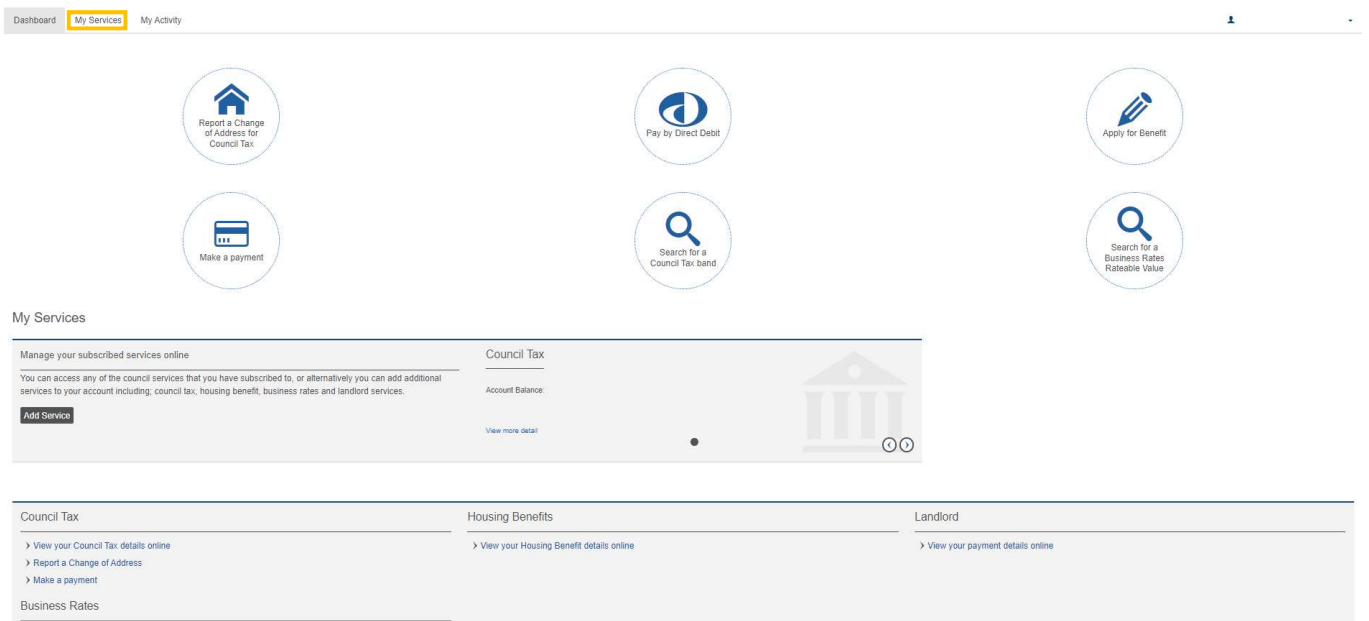

To add a service (Council Tax, Business Rates, Housing Benefits or Landlord) to your user account, select the 'Add Service' button.

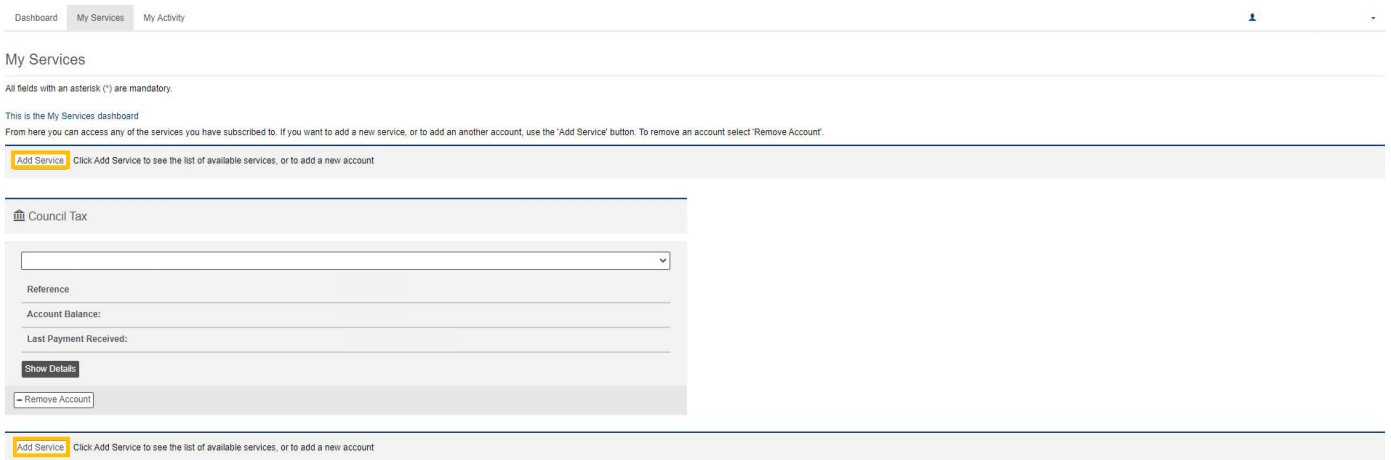

• Select the service that you wish to add from the list of services available & select 'Continue'

If you want to link an account to a service that you already have, select the same service. For example if you want to link a Council Tax account for a second home, and you have already have the Council Tax Service with your main Council Tax account linked to it, still select the 'Council Tax' service from the options available at this point & select 'Continue'.

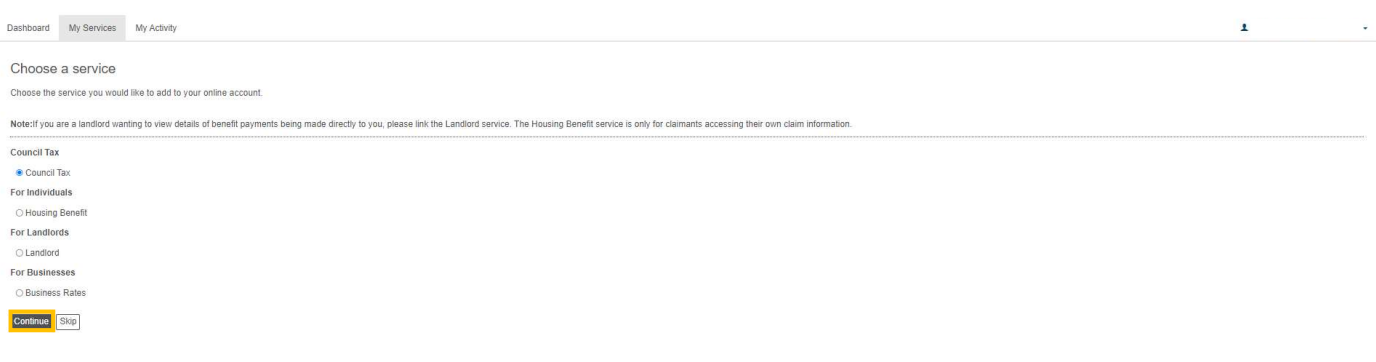

Enter the reference number of the account/claim you want to link to your service and select 'Continue'.

Your account/claim reference number can be found on documentation you have received from us in relation to the relevant account/claim, for example a Council Tax bill.

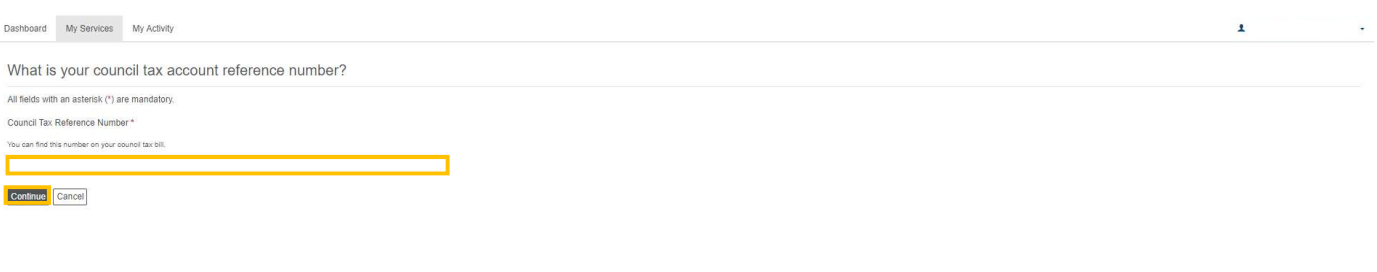

• Select<sup>'</sup>Continue'

(or if you have received a PIN letter for this account select *I have been sent a PIN letter'* & then skip to here).

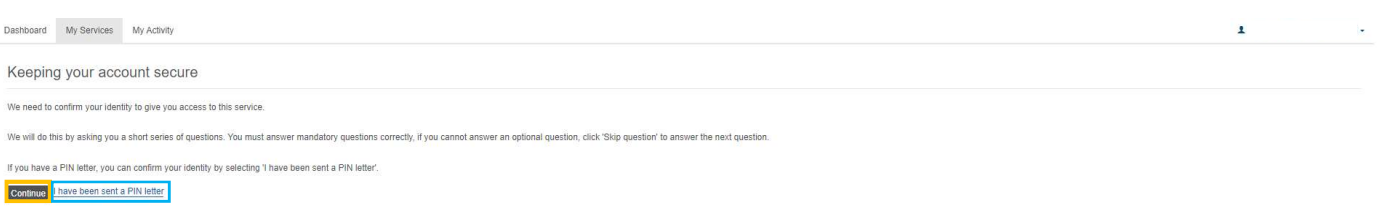

Answer the questions that then follow & select 'Continue' after each one.

If you are able to answer the questions correctly and authenticate your identity, you will be given access to your account details

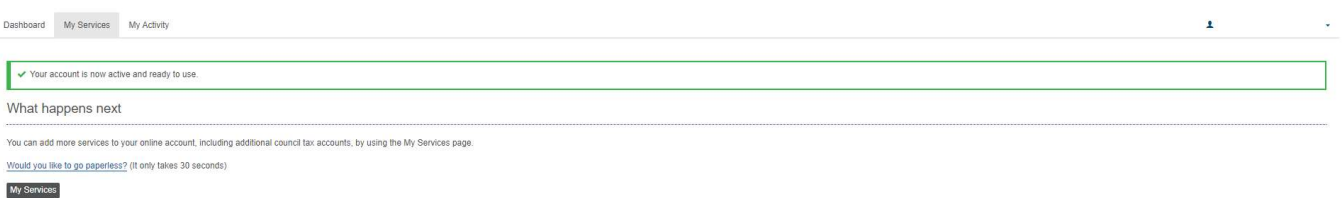

Please note - If you are unable to answer the questions correctly, or we do not hold enough information to authenticate your identity for the account that you are trying to link in this way, you will be directed to a page where you can select to either try answering the security questions again, or request a PIN letter to be sent to you, to enable you to gain access to this account online.

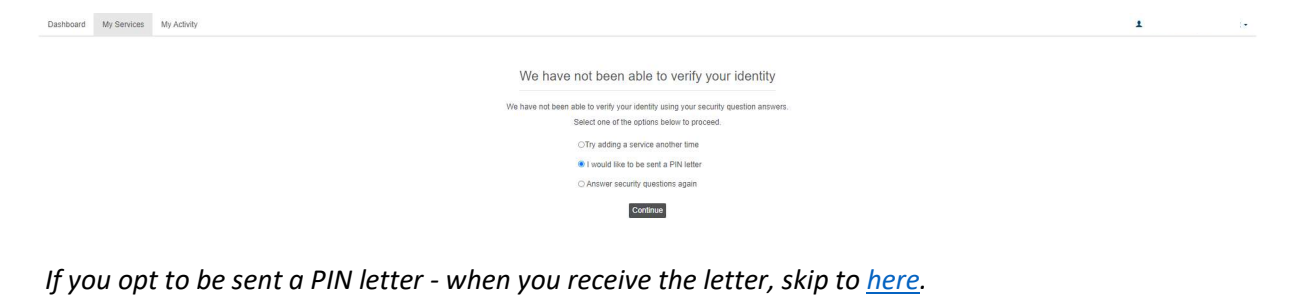

Your account will now have been added to the relevant 'Service'. You can either select 'My Services' to access your account and view your details, or (if you haven't already signed up) you can select 'Would you like to go paperless?' and follow the instructions to sign up for our 'Paperless Billing' service, so that you can receive bills and documentation electronically.

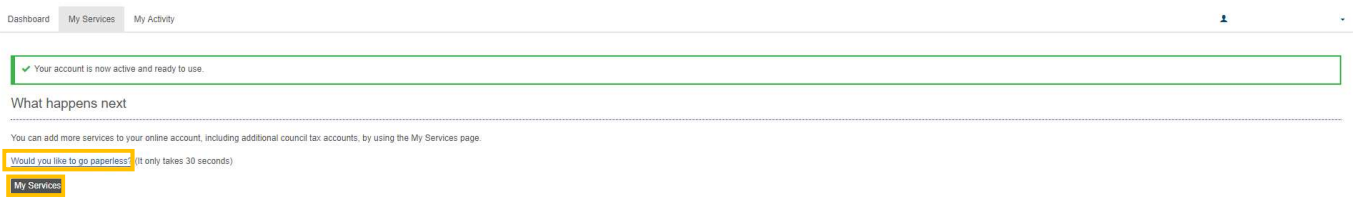

If you select 'Would you like to go paperless?' you will be directed to the 'Paperless Billing Sign-Up' page where you will be asked to read terms and conditions, and tick to confirm that you have read and accepted them, finally select the 'Continue' button to complete the sign up process.

Paperless billing is optional, you can still view your account details online without registering for this option.

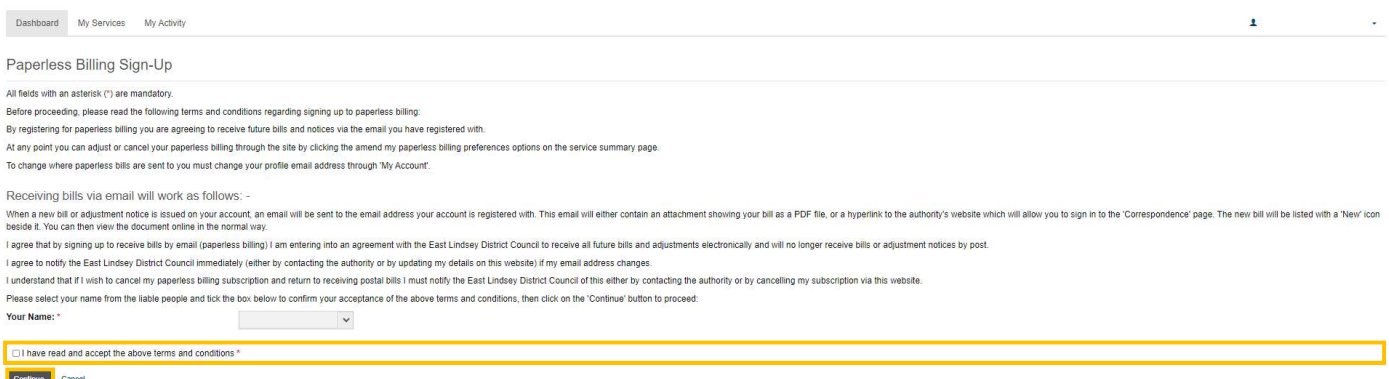

If you select 'My Services' you will be directed to the 'My Services dashboard'.

Select the property/account you wish to view from the drop-down list and select 'Show Details'.

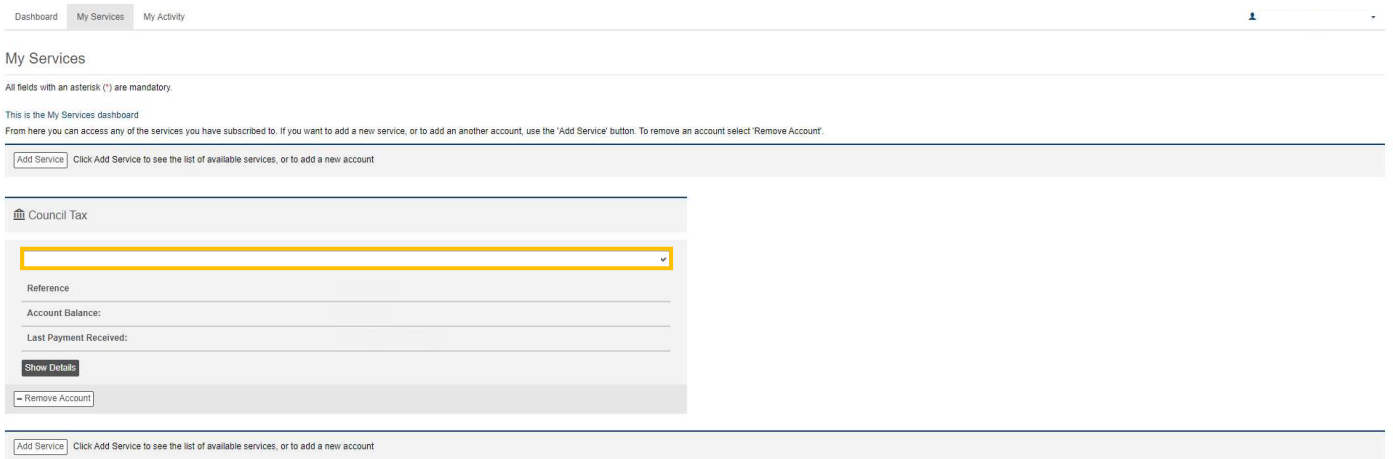

This will take you into your online account, and allow you to view your correspondence, instalments etc.

If you opted to be sent a PIN letter - when you receive the letter please follow the process below:

Ï

Log into your online account and from the 'Dashboard' select the 'My Services' tab:

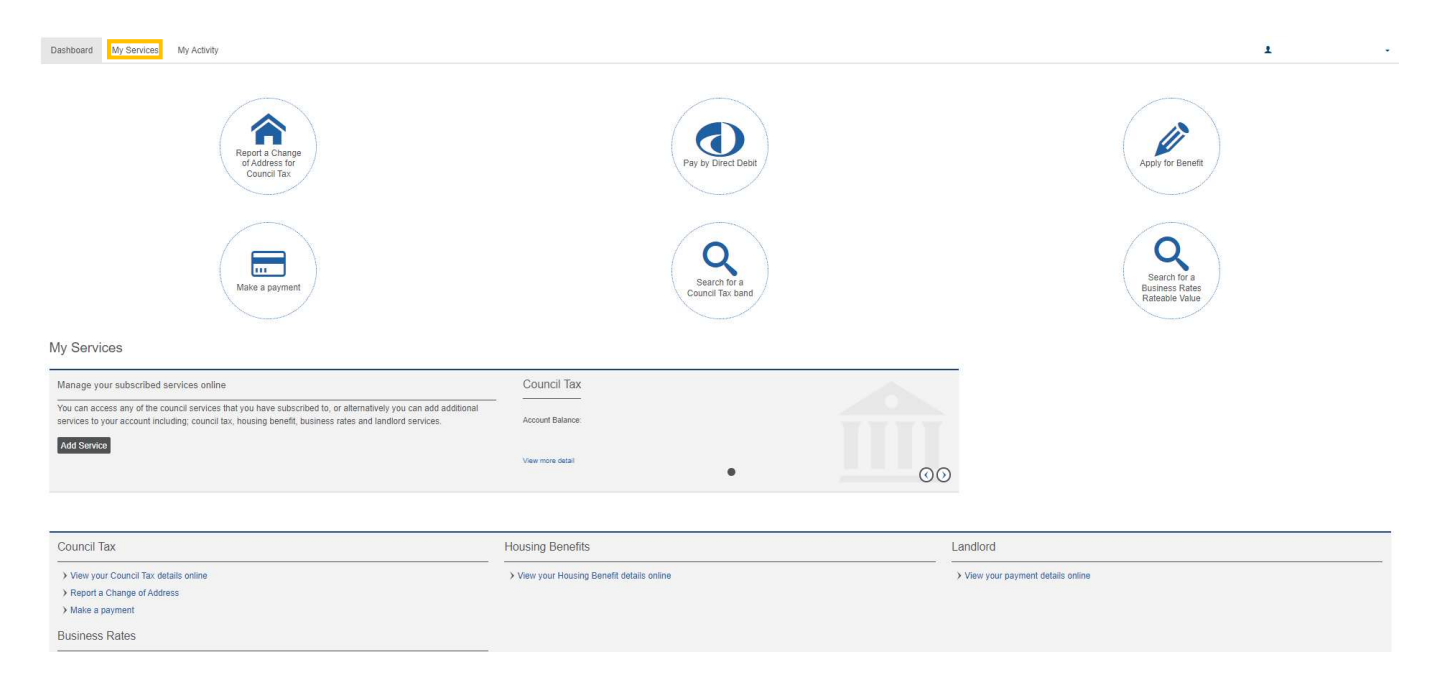

 To add a service (Council Tax, Business Rates, Housing Benefits or Landlord) to your user account, select the 'Add Service' button.

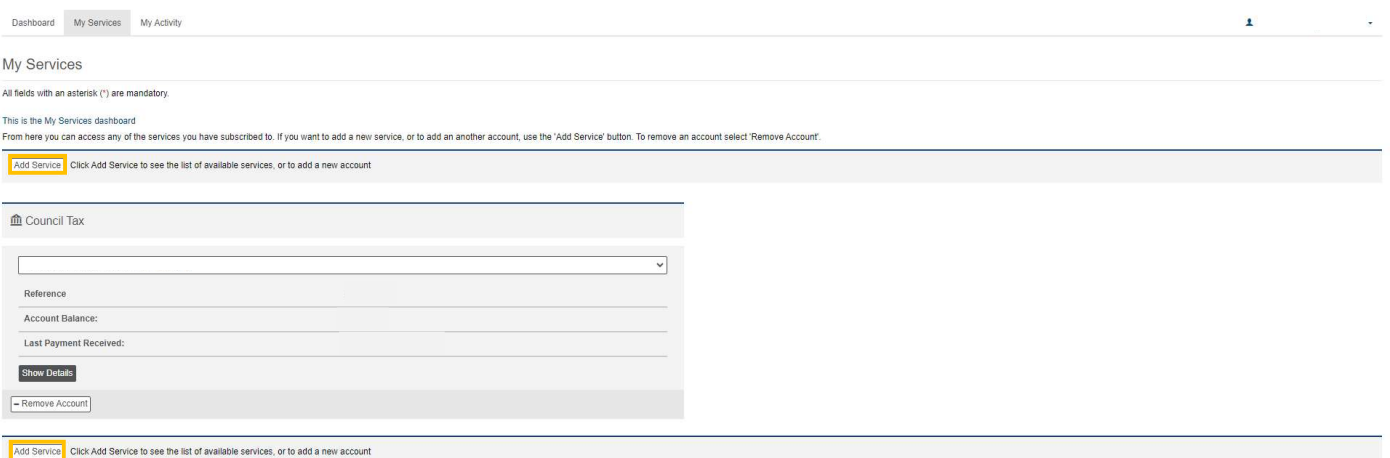

• Select the service that you wish to add from the list of services available & select 'Continue'

If you want to link an account to a service that you already have, select the same service. For example if you want to link a Council Tax account for a second home, and you have already have the Council Tax Service with your main Council Tax account linked to it, still select the 'Council Tax' service from the options available at this point & select 'Continue'.

j

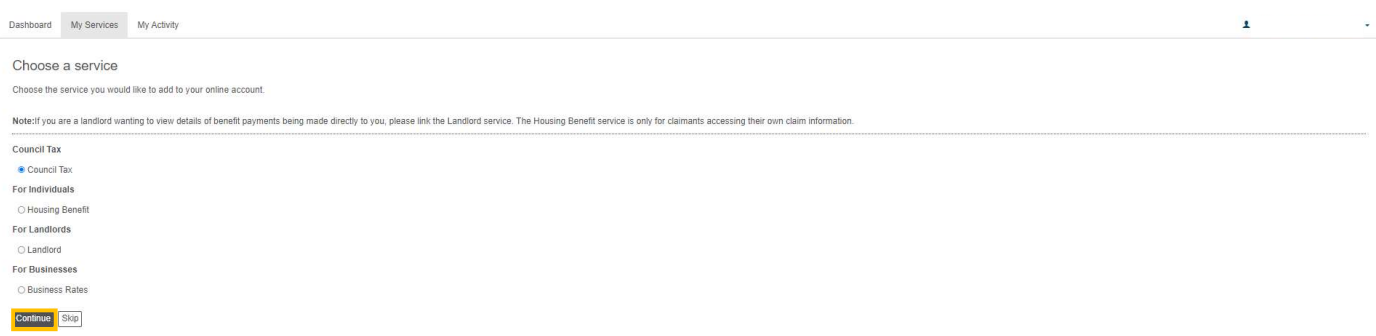

• Enter the reference number of the account/claim you want to be able to view and select 'Continue'.

Your account/claim reference number can be found on documentation you have received from us in relation to the relevant account, for example a Council Tax bill.

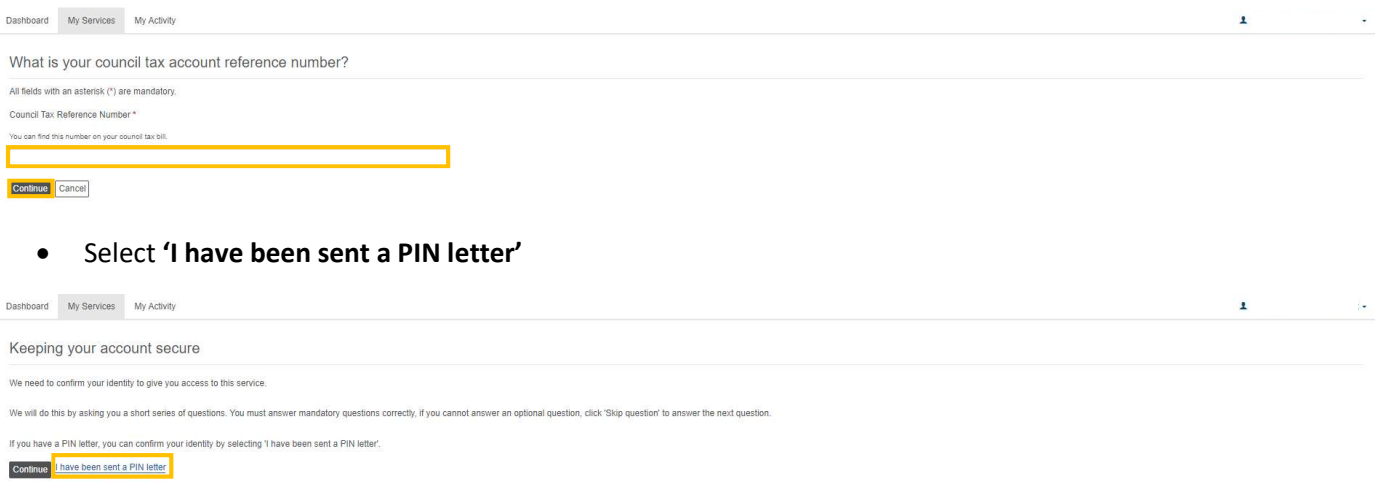

 Enter the PIN (6 digit number) detailed within the 'Viewing your account online' letter, that we sent to you, in the field under 'PIN' and then select the 'Continue' button.

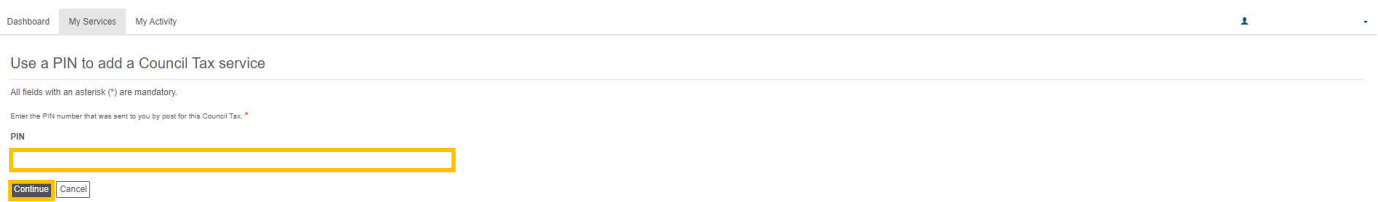

• Your account will now have been added to the relevant 'Service'. You can either select 'My Services' to access your accounts and view your details, or (if you haven't already) you can select 'Would you like to go paperless?' and follow the instructions to sign up for our 'Paperless Billing' service so that you can receive bills and documentation electronically.

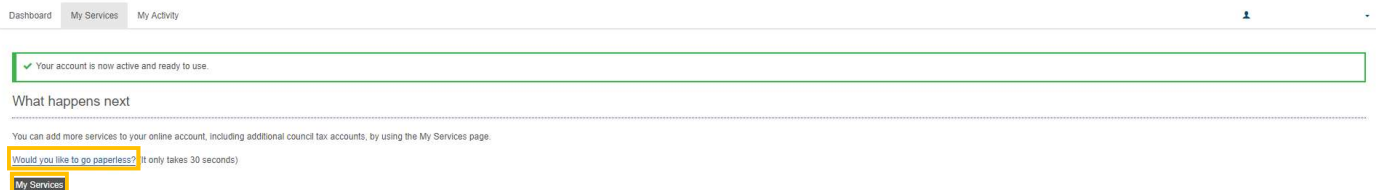

 If you select 'Would you like to go paperless?' you will be directed to the 'Paperless Billing Sign-Up' page where you will be asked to read terms and conditions, and tick to confirm that you have read and accepted them, followed by selecting the 'Continue' button to complete the sign up process.

Paperless billing is optional, you can still view your account details online without registering for this option.

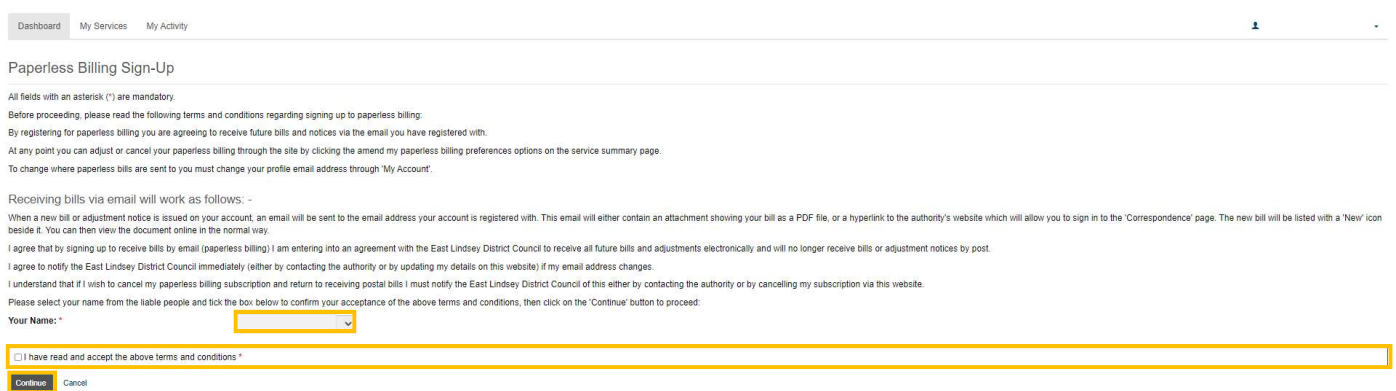

 If you select 'My Services' you will be directed to the 'My Services dashboard'. Select the property/account you wish to view from the drop-down list and select 'Show Details'.

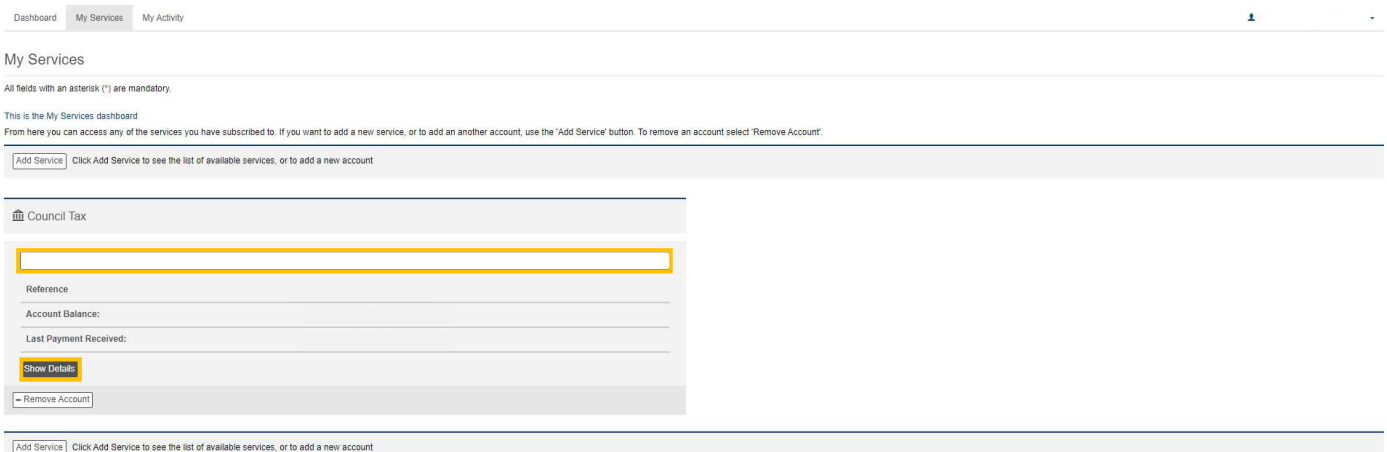

This will take you into your online account and allow you to view your correspondence, instalments etc.

## Also see:

Self Serve Registration Guidance Self Serve Login Guidance Self Serve Login with a PIN Guidance Self Serve Updating Your Details Guidance